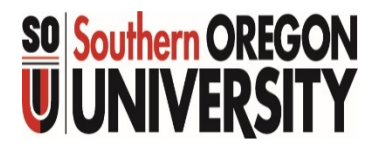

## **Business Services Exploring Banner Screens** Forms & Reports

Business Services July 1, 2015

## **Banner Screens**

 $\frac{3}{4}$ 

3

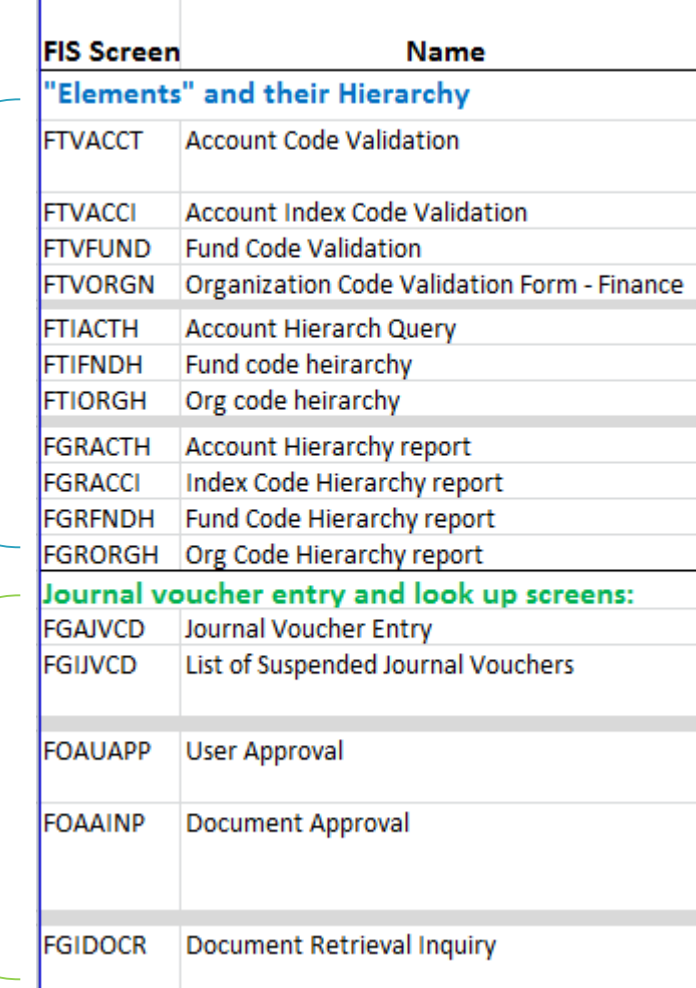

 $\frac{1}{2}$ 

 $\overline{2}$ 

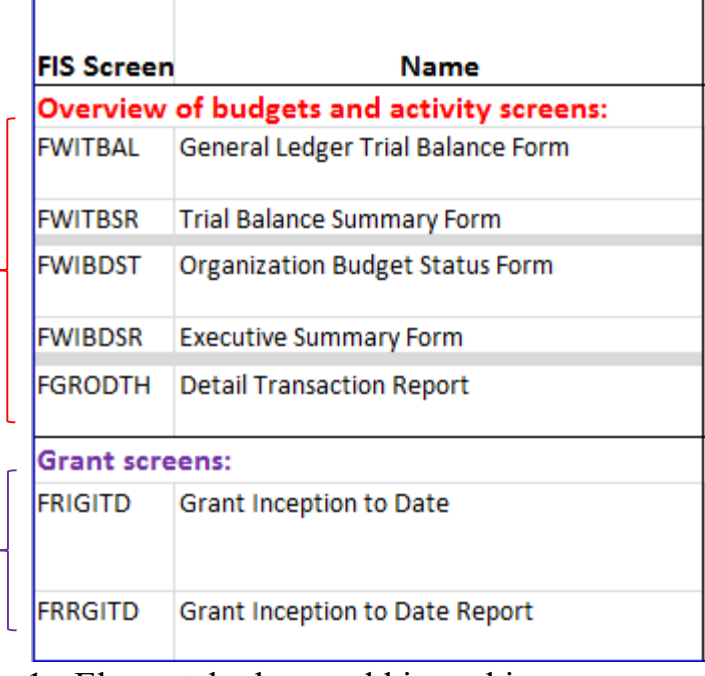

- 1. Element lookup and hierarchies
- 2. JVs from creation to posting
- 3. Budget vs Actuals Balance Sheet and Operating Ledger
- 4. Grant and projects overview and detail across fiscal years
- 5. FIS Banner Screens Re -named 1/1/19 Replace "W" in code with "G" (Custom W-forms gone in Banner 9x)

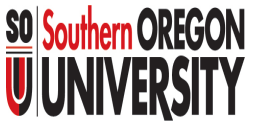

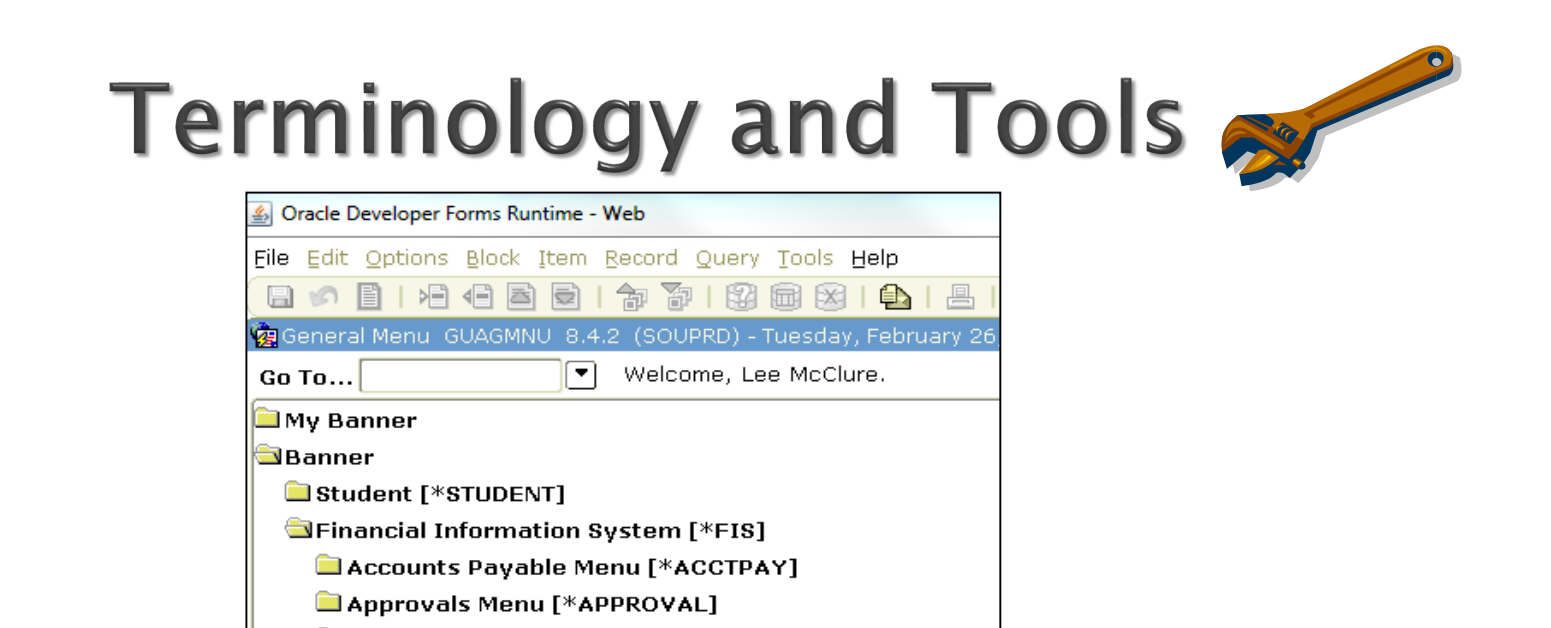

- All of these screens can be reached by typing the screen name in the GO TO box.
- If you enter a form and it first goes to the screen called "Process Submission Controls", or GJAPCTL, it is a Reports.

Additional training to run, print and export reports can be found here:

http://www.inside.sou.edu/it/banner/banner\_reports.html

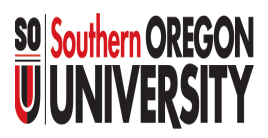

## 1. "Elements" and their Hierarchy

These screens will help you find active elements and see how they fit into the hierarchy.

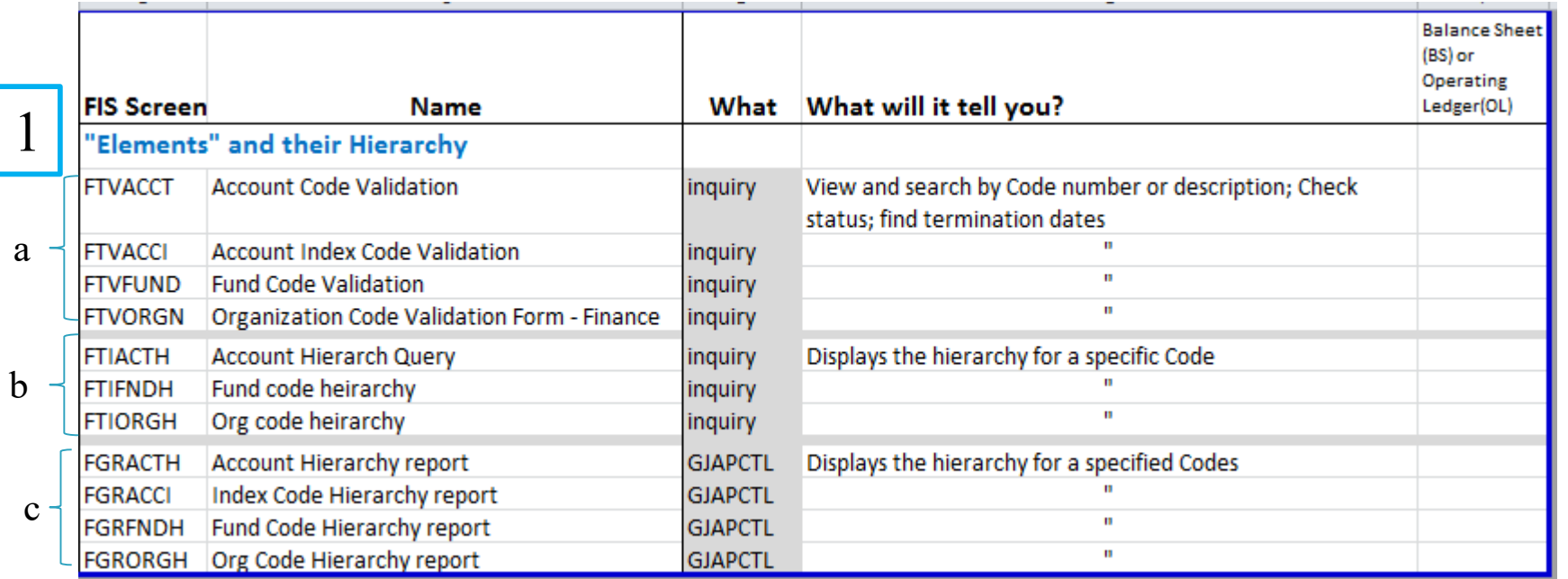

- a. Find and validate a code
- b. View hierarchy for a code
- c. See and print full hierarchy by element

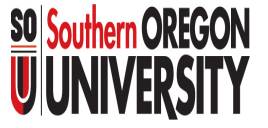

### 1. "Elements" a. Code Validation Screens

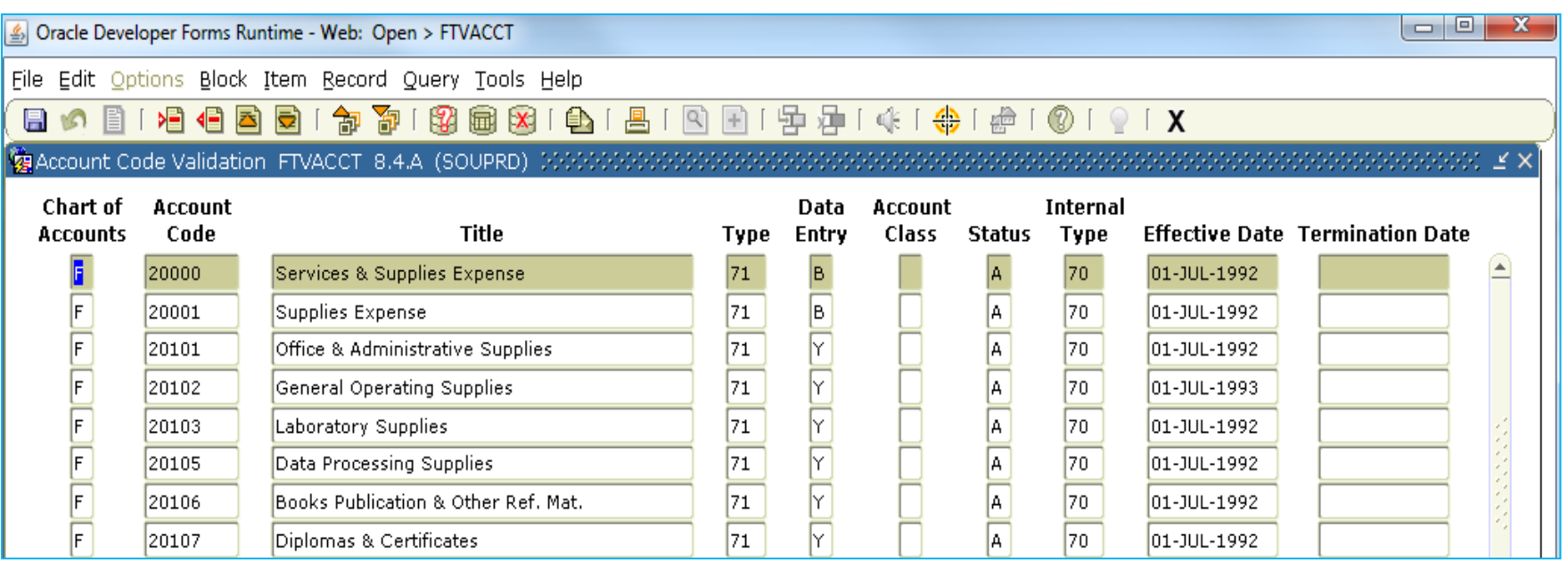

- Use the FTV screens to find a Code.
- ▶ You can search by any category in a column.
- This example is for Account Codes.

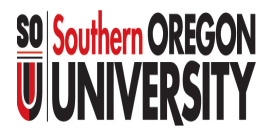

# **Terminology and Tools**

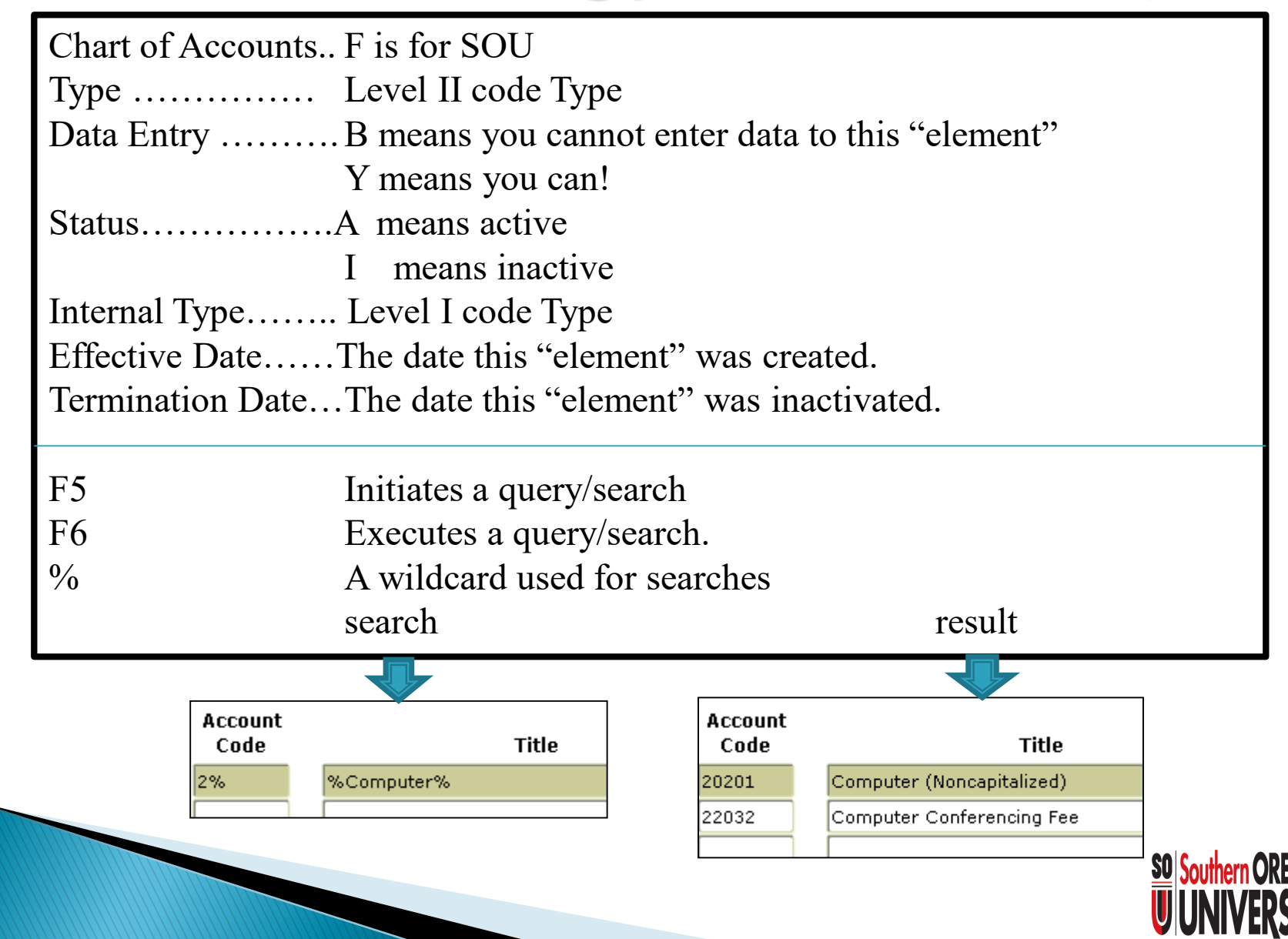

### 1. "Elements" **b. Hierarchy Query Screens**

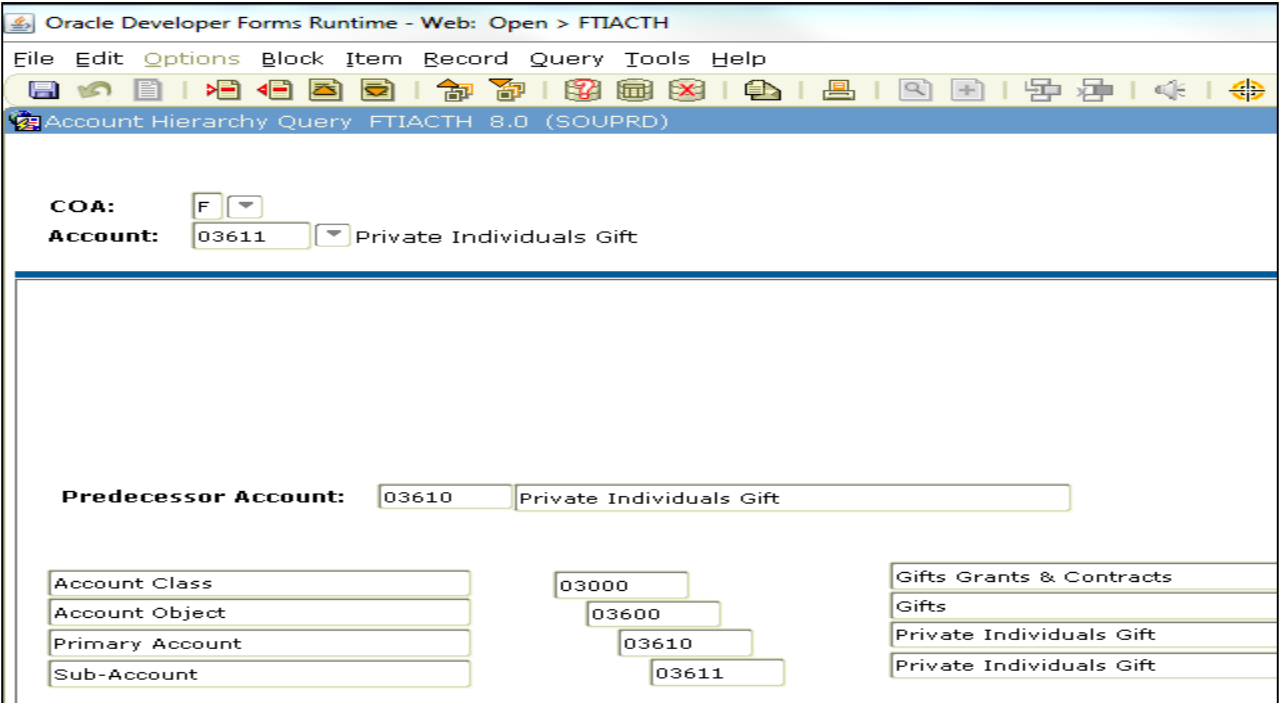

#### These FTI screens are not used often.

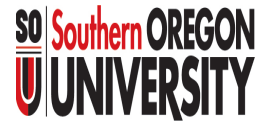

### 1. "Elements" c. Hierarchy Reports

#### Step one: type in parameters...

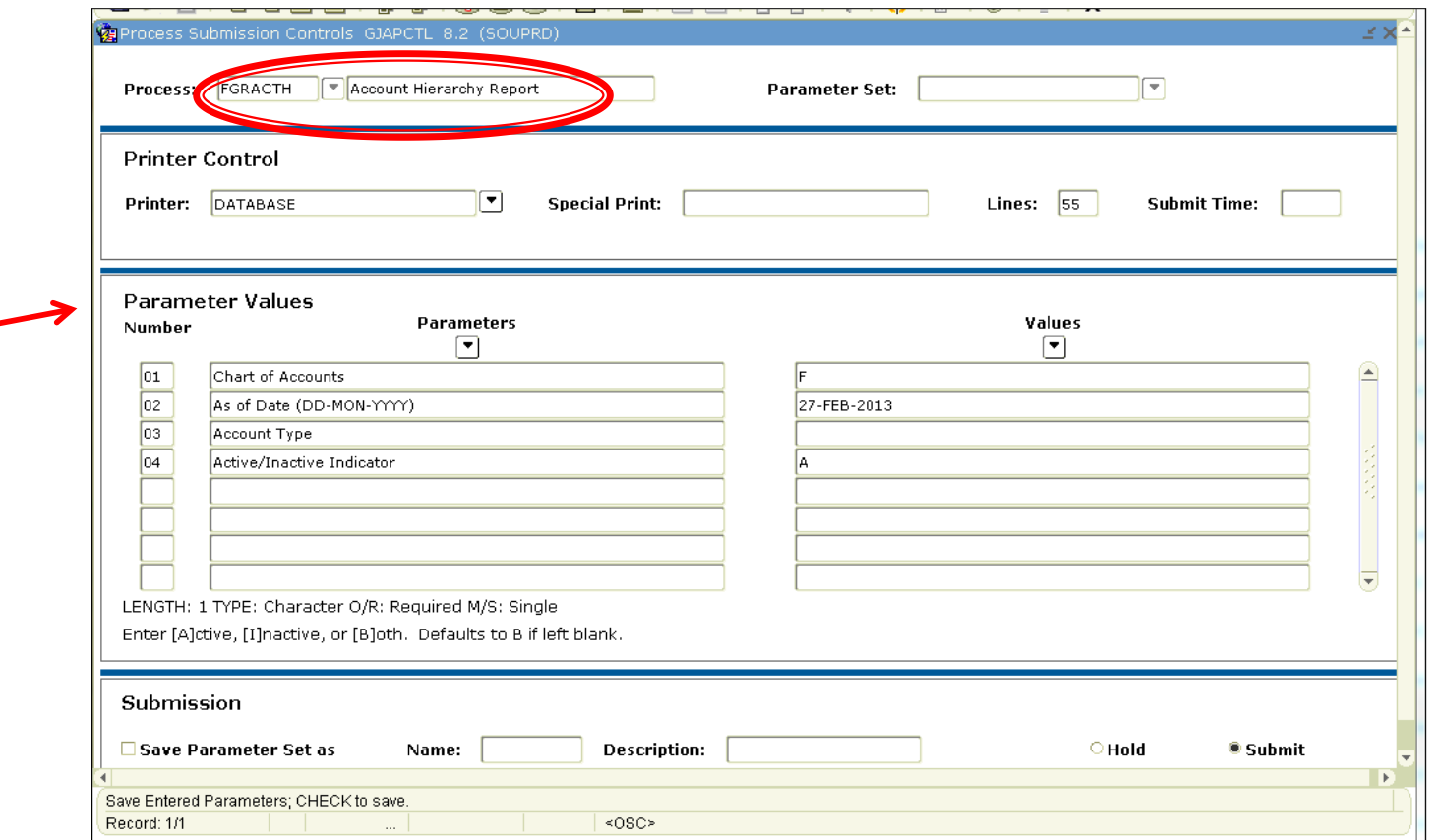

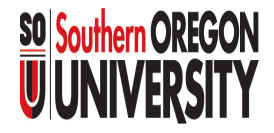

### 1. "Elements" c. Hierarchy Reports

#### Step two: View report output

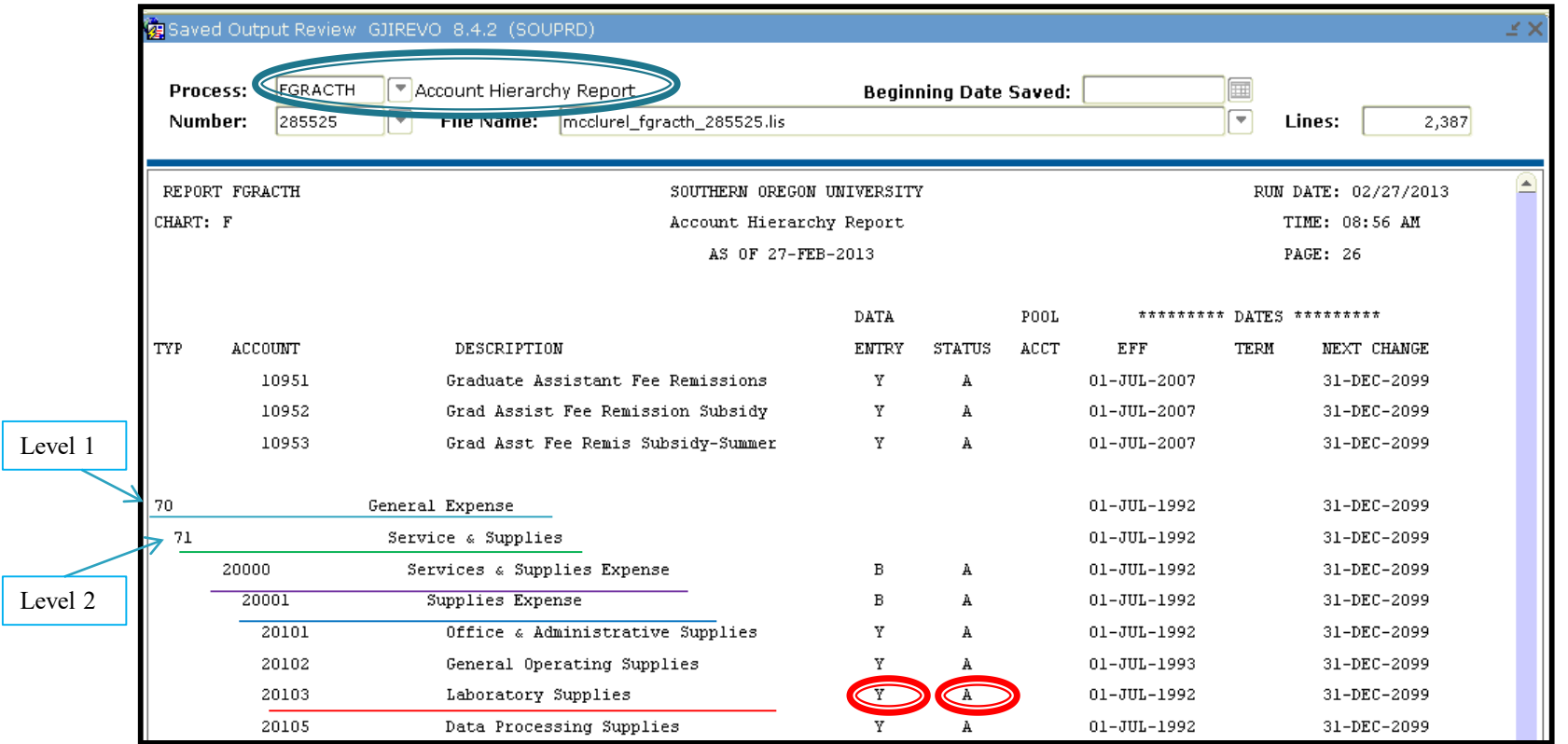

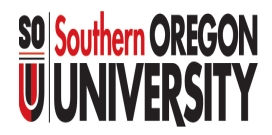

## 2. Journal Voucher Screens

#### These screens help find JVs that are posted or in progress.

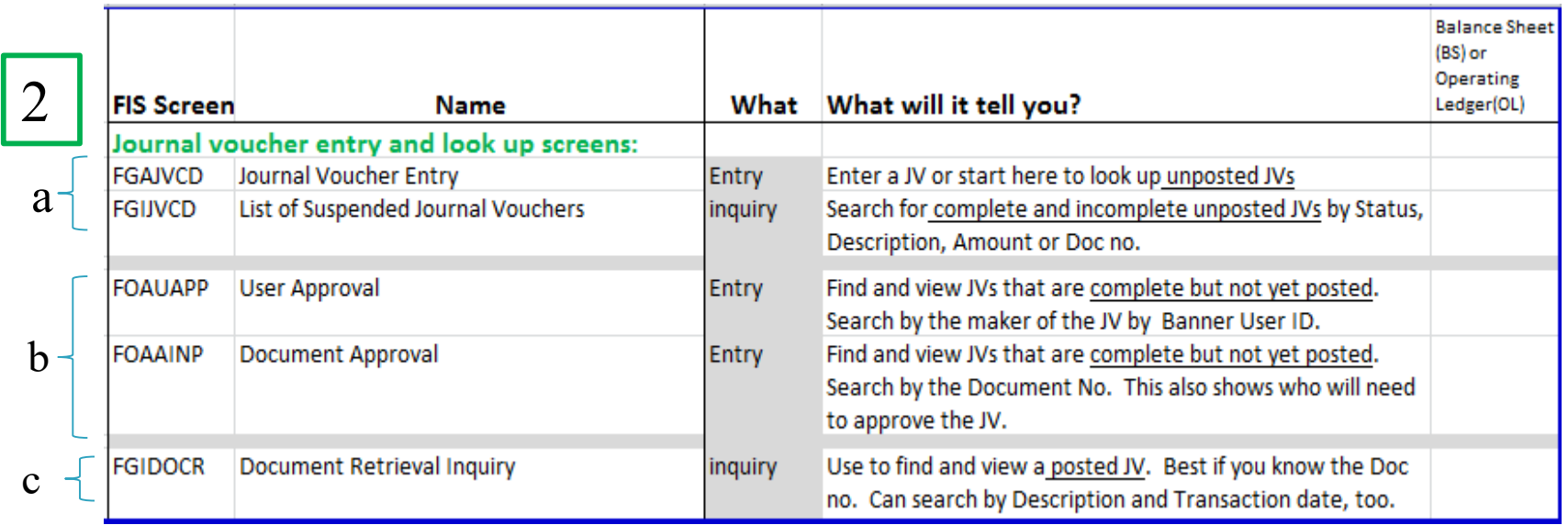

- a. JVs in progress
- b. JVs complete but not posted
- c. JVs posted

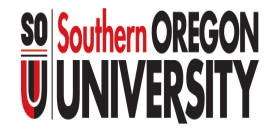

## 2. Journal Voucher Screens

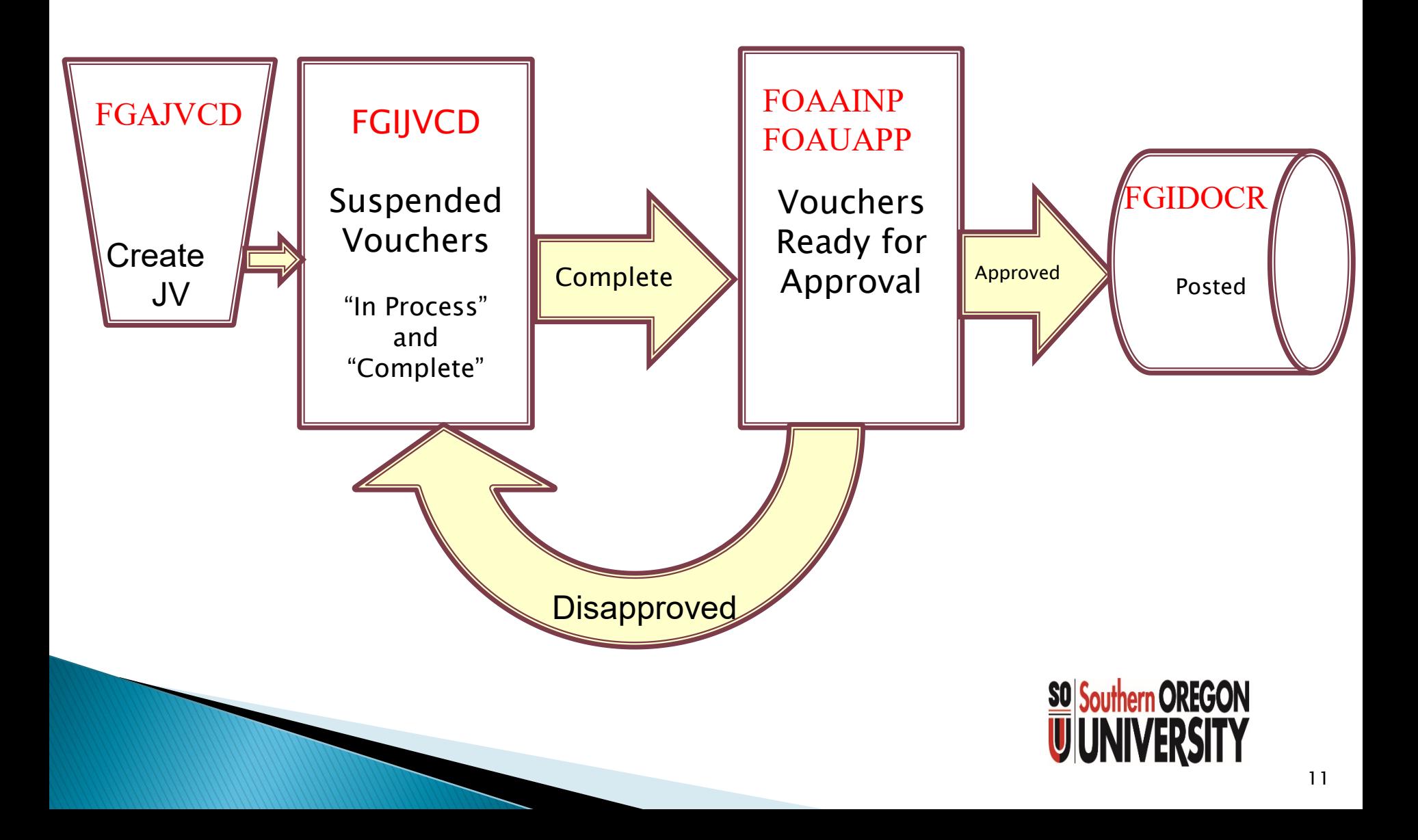

## 3. Budget and Actuals Screens

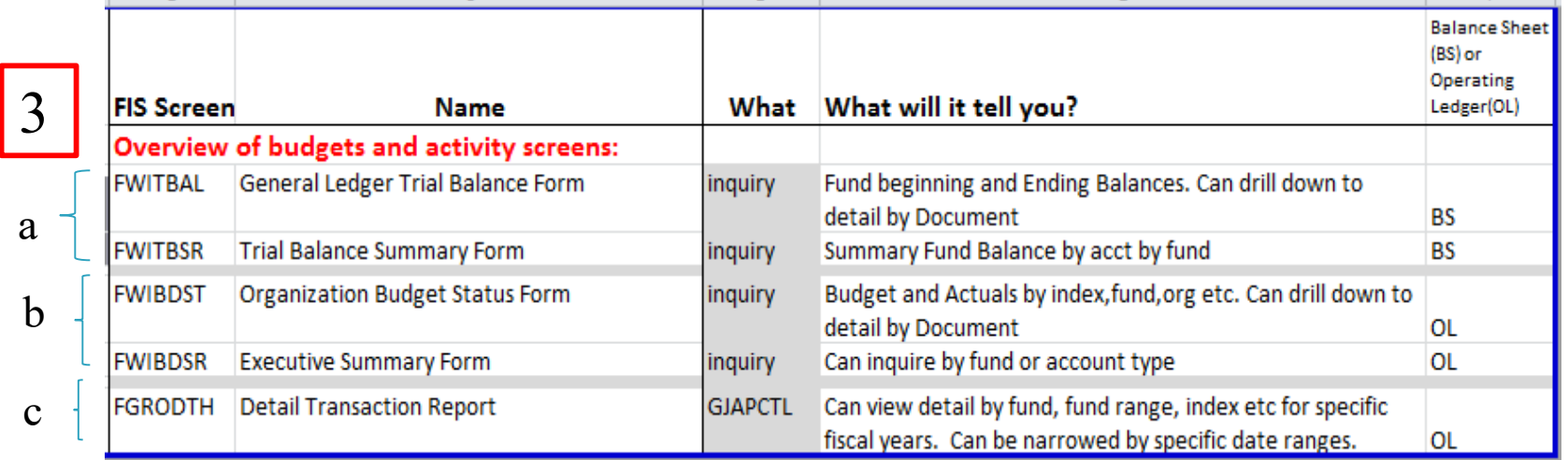

- a. Balance Sheet view of Budget vs Actuals
- b. Operating Ledger view of Budget vs Actuals
- c. Operating Ledger report of details

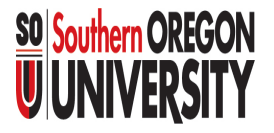

# Terminology and Tools &

#### For Balance Sheet screens…

- You must know the Fund Code.
	- if you know your Index, go to the FWIBDST screen, type in the Index and the Fund will display.

#### ◦ Fund 001000

 holds most of the Budgeted Operations activity so the information is very aggregated.

#### ◦ Beginning and Ending Balances

 show the amounts at the start and end of the Fiscal Year and Fiscal Period you select.

#### ◦ Remember

- Assets are normally a DEBIT balance
- Liabilities are normally a CREDIT balance
- An "\*" on the right indicates an abnormal balance.

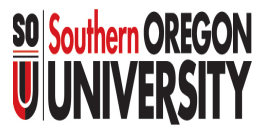

### 3. Budget and Actuals Screens a. Balance Sheet Views

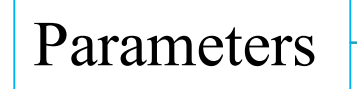

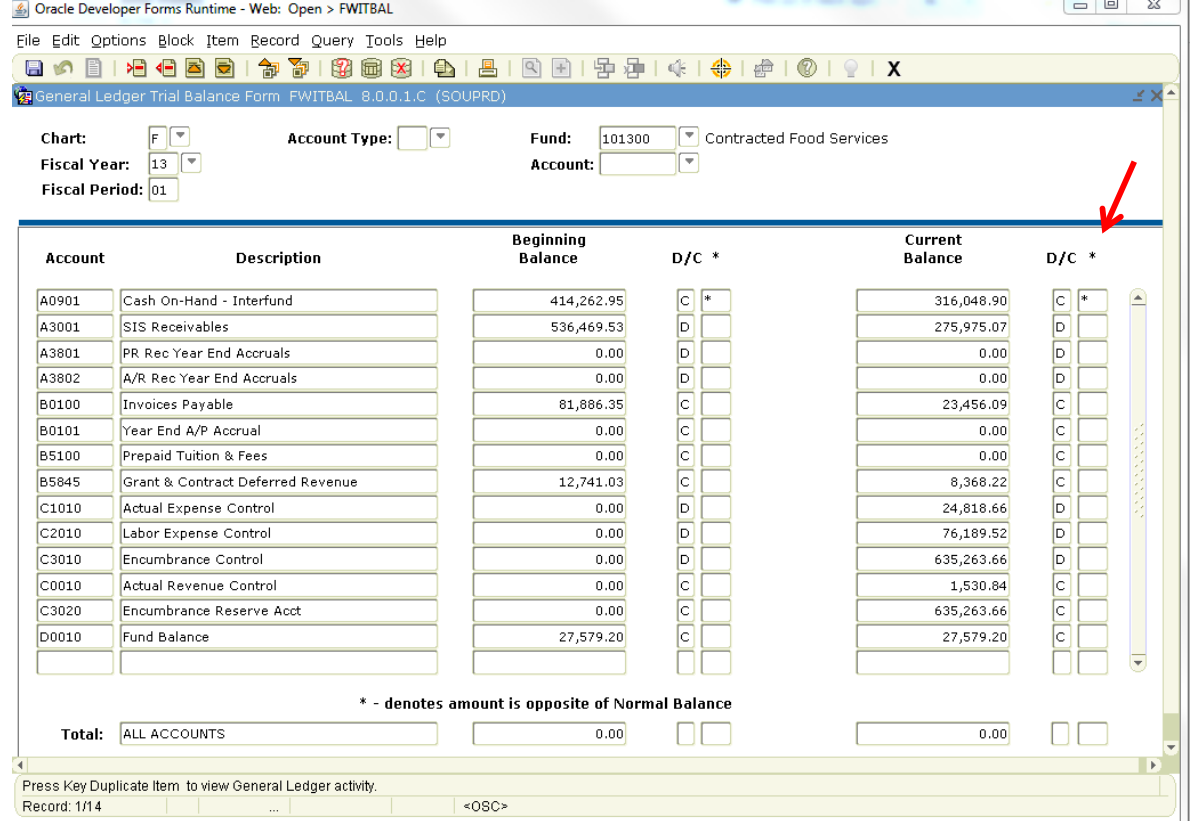

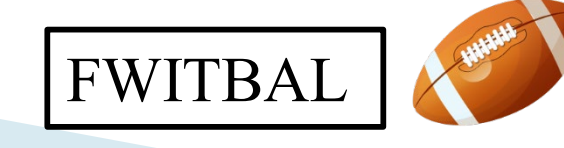

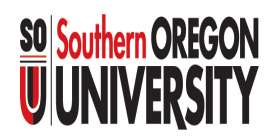

### 3. Budget and Actuals Screens a. Balance Sheet Views

#### FWITBAL allows you to drill down to Document level detail.

• Highlight an account row, click Options, choose General Ledger Activity to get to FGIGLAC.

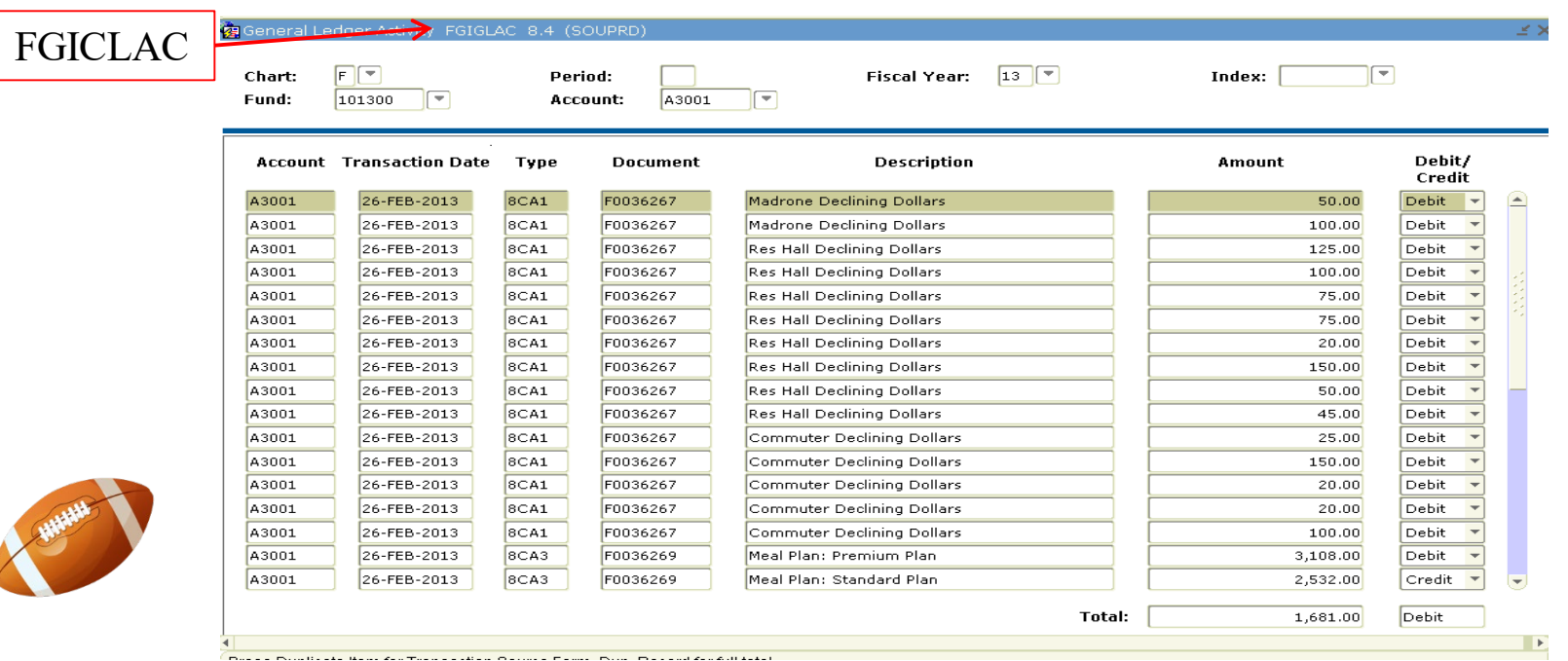

To see a specific Document…

- Highlight the row and click Options,
- Choose Query Transaction Source Info [by Type]
- You will be taken to the FGIDOCR screen **SO**S Southern OREGON
- Page Down for details.

### 3. Budget and Actuals Screens a. Balance Sheet views

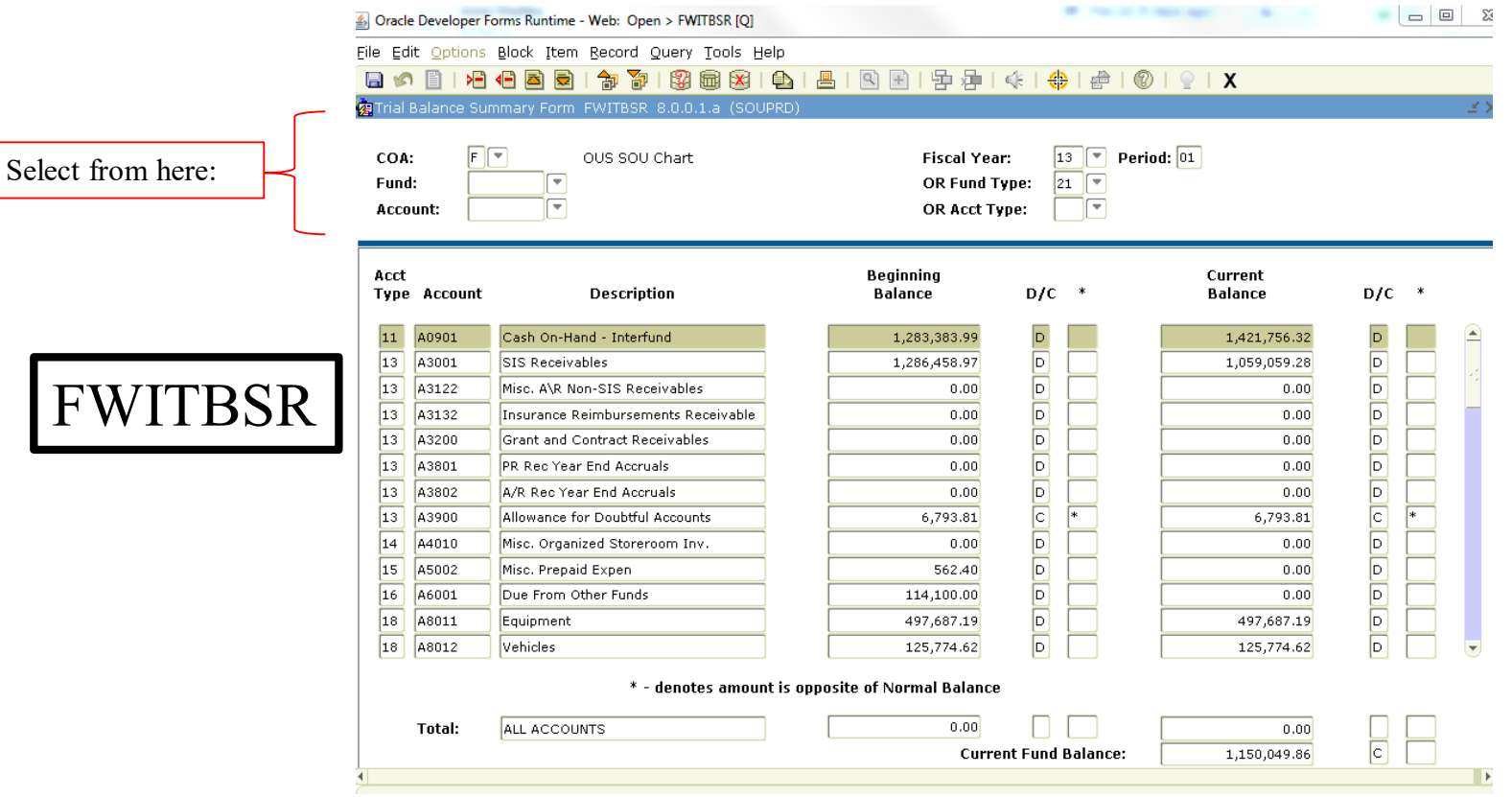

FWITBSR lets you pull information by the categories above. This example is Fund Type 21 Housing.

(You cannot drill down to the Document level from this screen.)

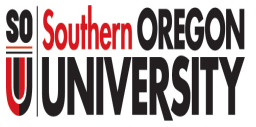

### 3. Budget and Actuals Screens b. Operating Ledger views

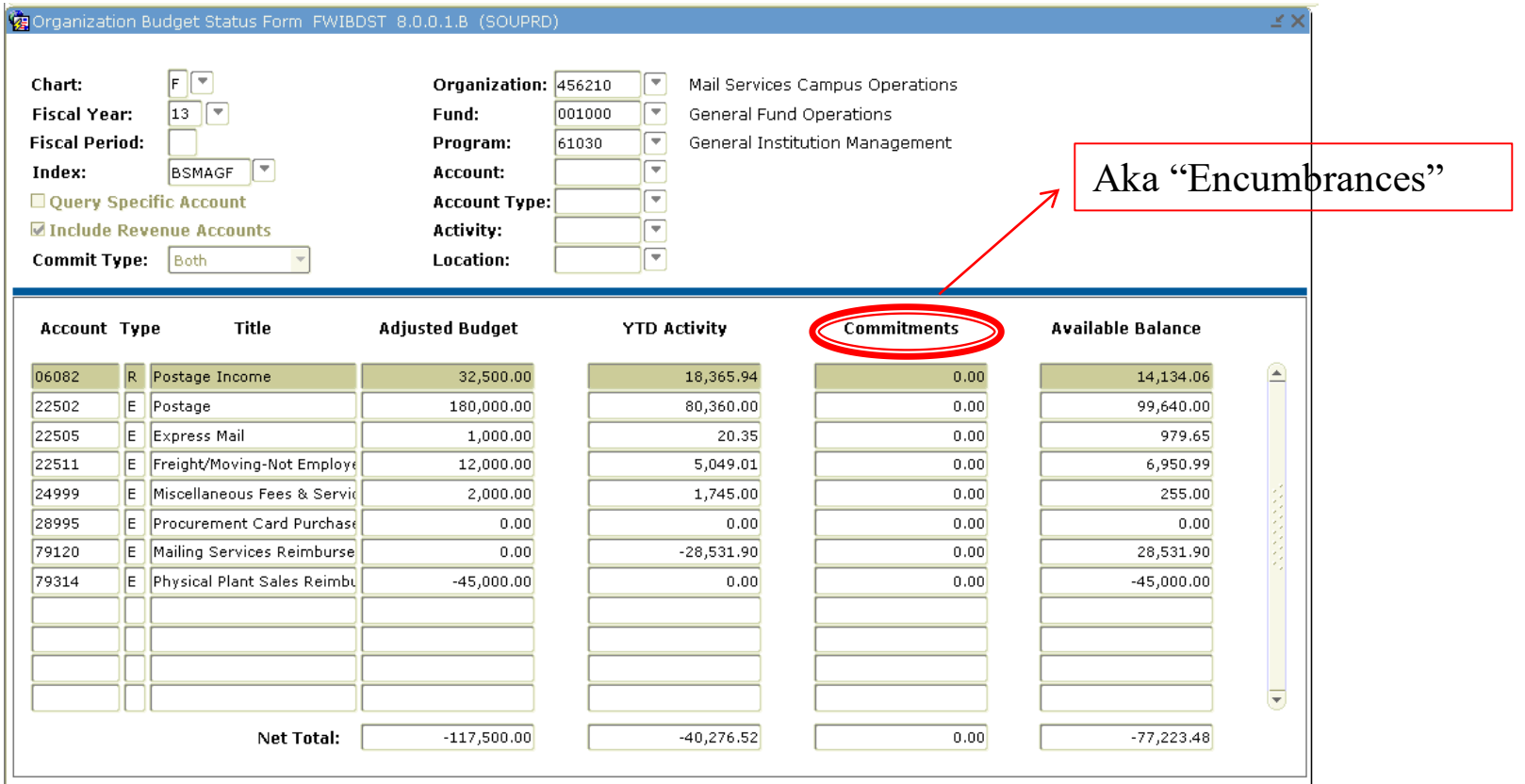

FWIBDST displays budget and actuals and allows drilling to Document level.

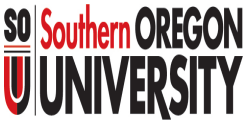

### 3. Budget and Actuals Screens b. Operating Ledger views

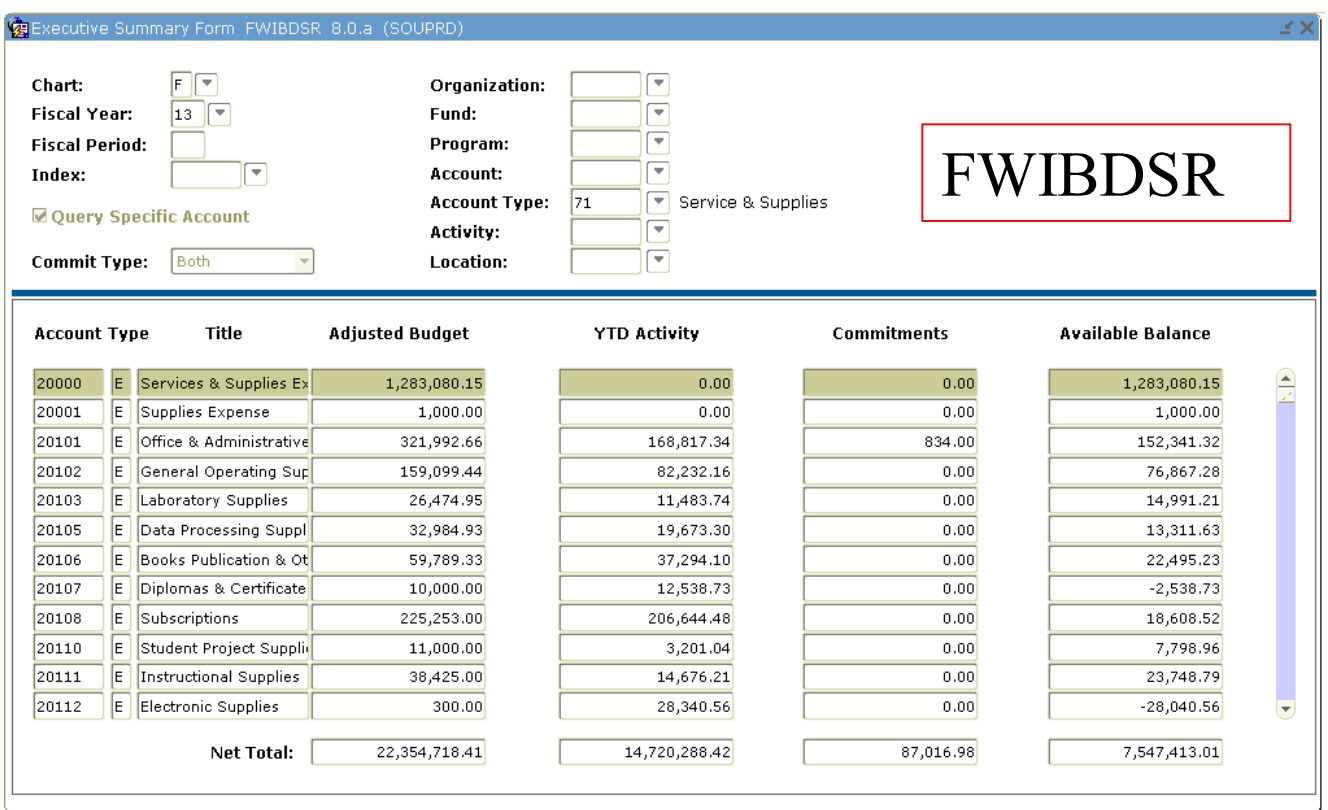

FWIBDSR displays budget and actuals but does not allow drilling to Document level.

This example looks at Account Type 71 Service and Supplies.

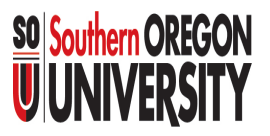

### 3. Budget and Actuals Screens c. Operating Ledger detail report

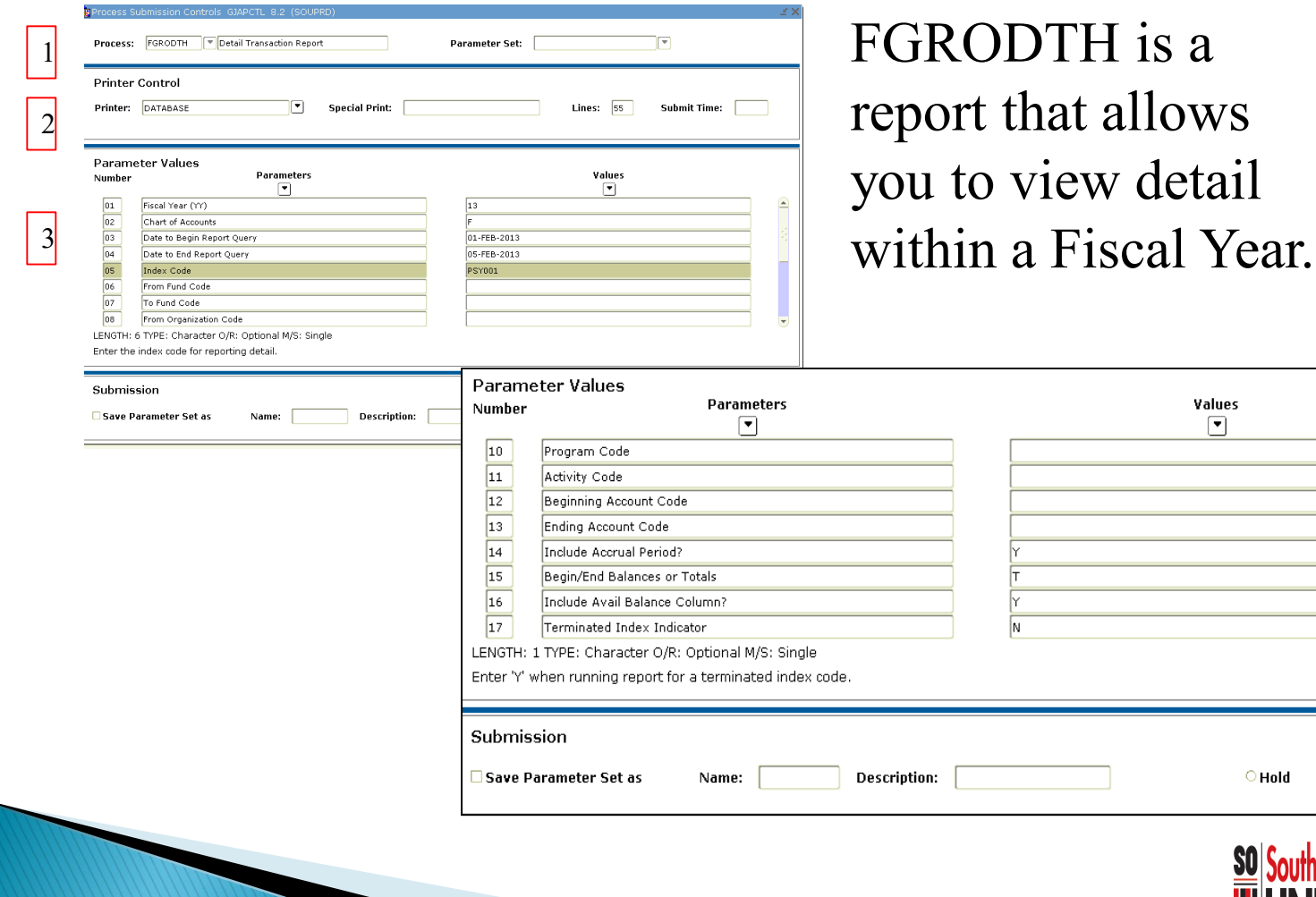

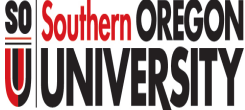

4

<sup>■</sup> Submit

۳

### 3. Budget and Actuals Screens c. Operating Ledger Detail Report

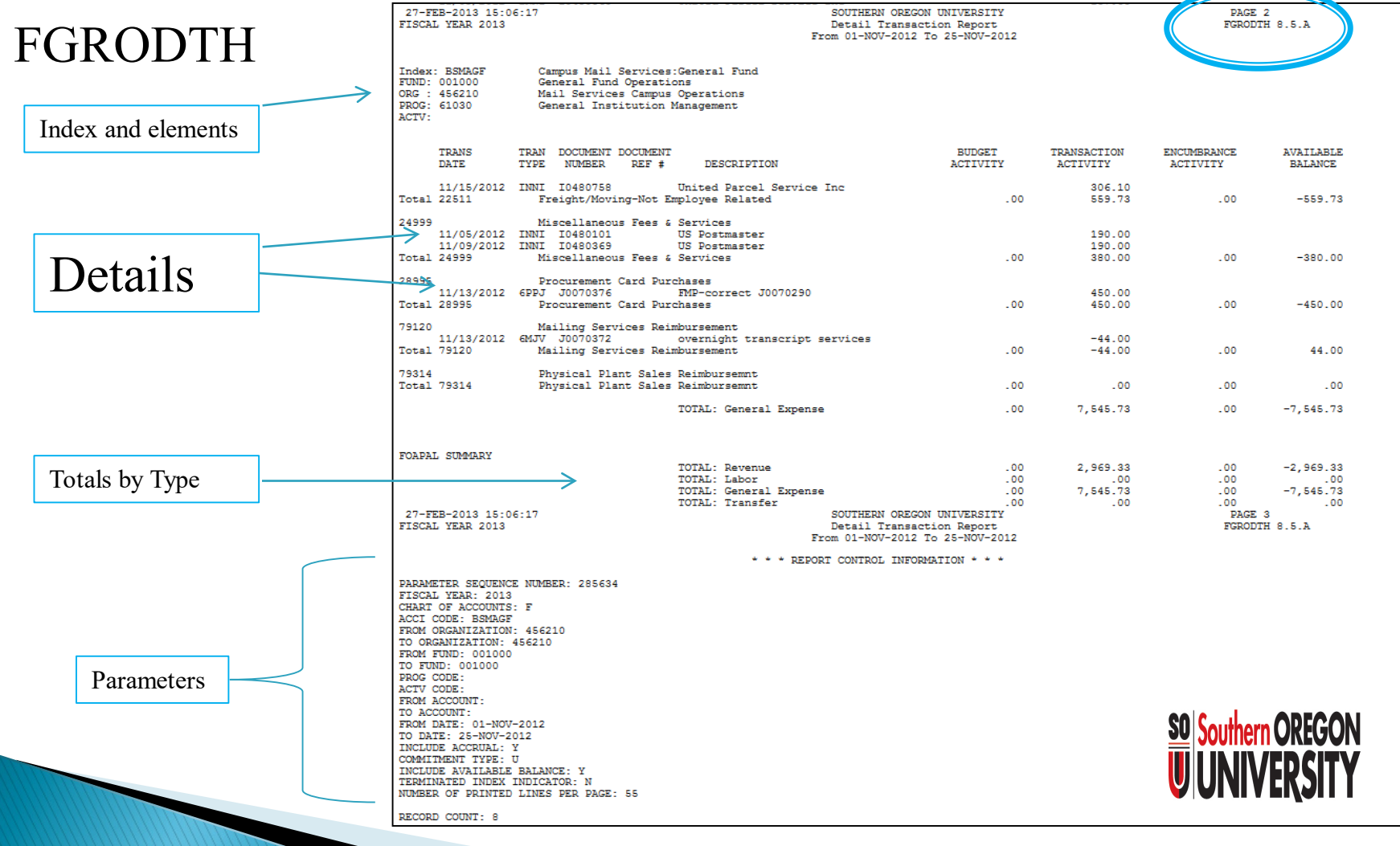

## 4. Grant Screens

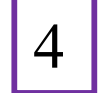

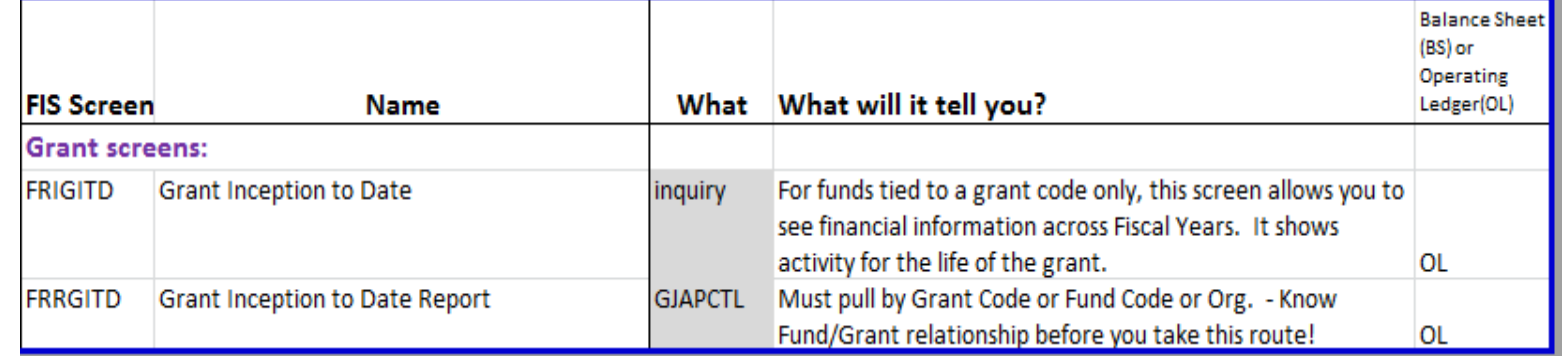

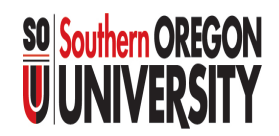

### 4. Grant Screens

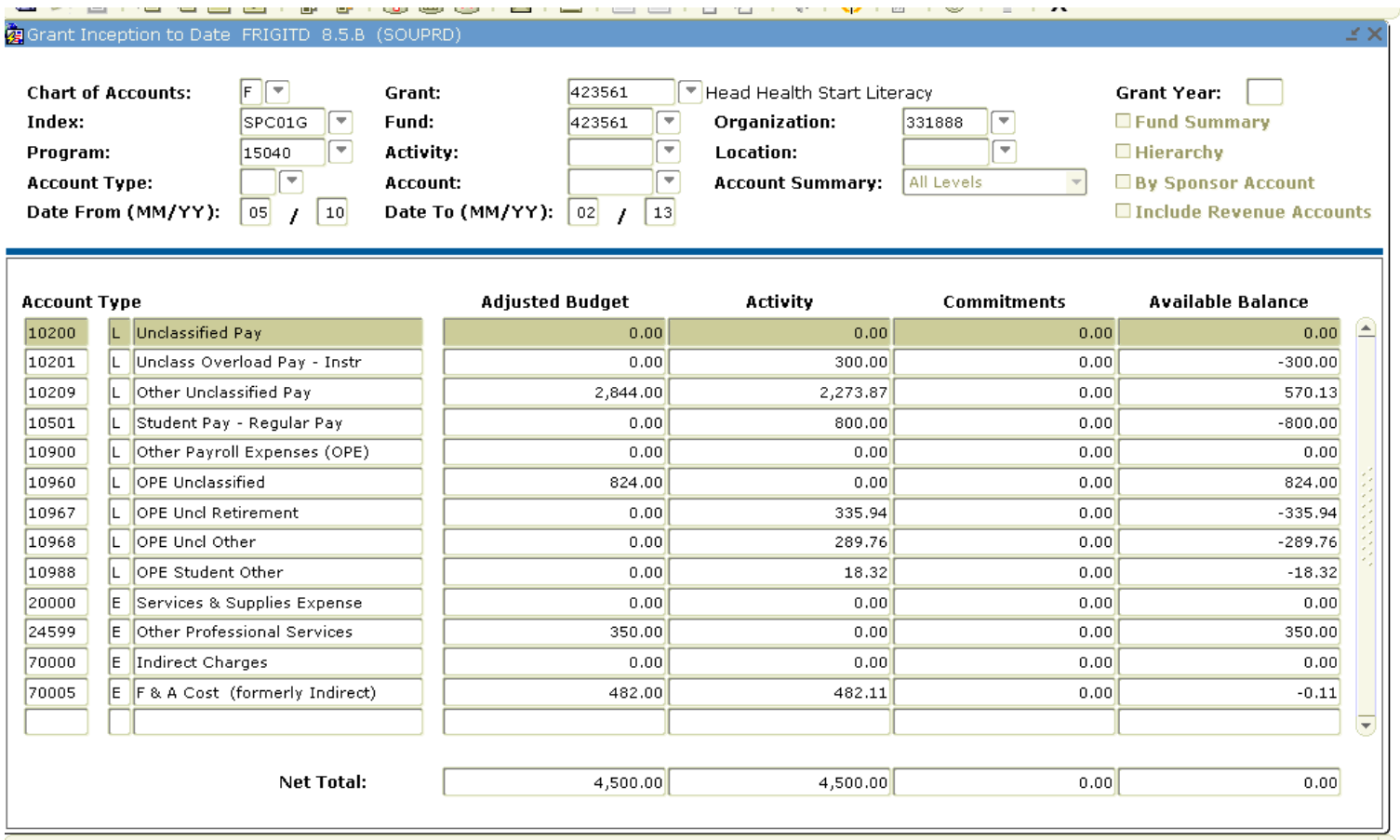

#### FRIGITD – for grant information only.

This example is not displaying revenue accounts.  $\bullet$ 

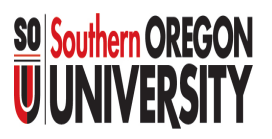

## 4. Grant Screens

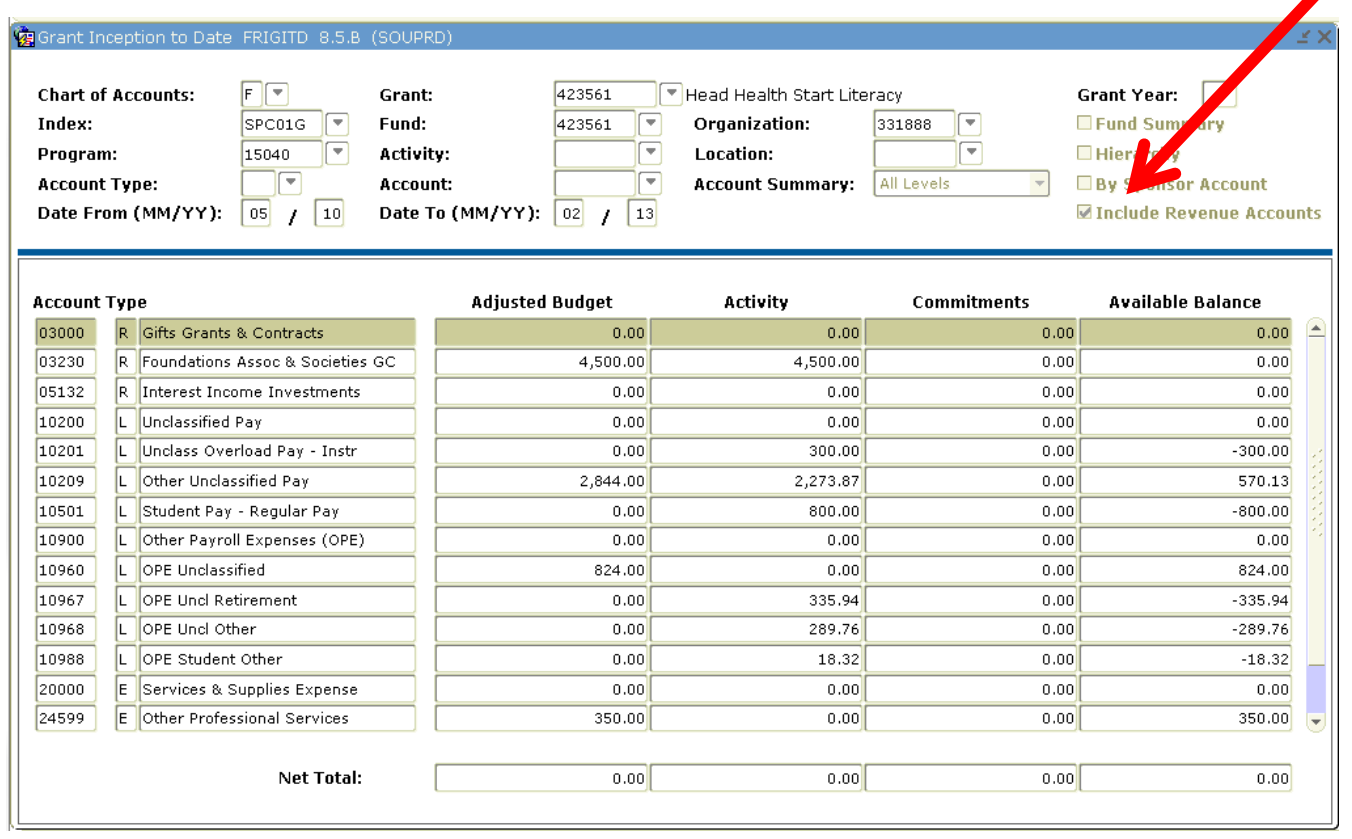

FRIGITD – for grant information only. This example displays revenue accounts.

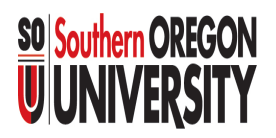

## Summary

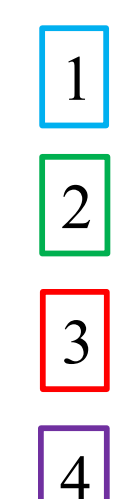

Elements and their Hierarchy

Journal Voucher entry and look up screens

Budgets and actuals screens

Grant screens

These are just a few of many Banner screens used for these areas.

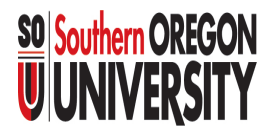

## **Contacts**

For additional Information contact:

- ▶ Associate Director, Business Services <https://inside.sou.edu/bus-serv/staff.html> 552-8536
- **Director of Business Services** <https://inside.sou.edu/bus-serv/staff.html> 552-6594

or